# TORRES VEDRAS

# **MANUAL DO CONSTRUTOR**

# **MANUAL DE SERVIÇOS ONLINE**

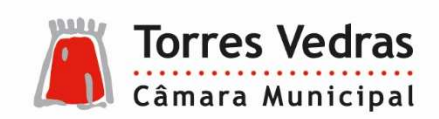

www.cm-tvedras.pt

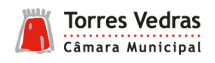

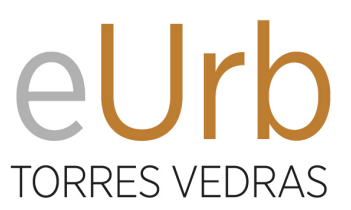

# **MANUAL DE SERVIÇOS ONLINE E CONSTRUTOR eUrb**

SERVIÇOS DE URBANISMO ONLINE DA CÂMARA MUNICIPAL DE TORRES VEDRAS

### **ÍNDICE**

### **[Manual de serviços online](#page-2-0)**

- 1. [Introdução](#page-2-0)
- 2. [Acesso](#page-5-0)
- 3. [Pedido de adesão e registo](#page-7-0)
- 4. [Submissão de pedidos online](#page-10-0)

### **[Manual do construtor eUrb](#page-15-0)**

- 1. Introdução
- 2. [Procedimentos](#page-15-0)
- 3. [Submissão de pedido através de atendimento mediado](#page-21-0)
- 4. [Submissão de pedido através dos serviços online](#page-22-0)

<span id="page-2-0"></span>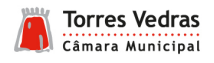

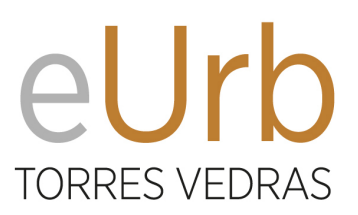

# **MANUAL DE SERVIÇOS ONLINE**

SERVIÇOS DE URBANISMO ONLINE DA CÂMARA MUNICIPAL DE TORRES VEDRAS

### **1 INTRODUÇÃO**

Com o intuito de responder às novas necessidades dos cidadãos, em geral, e dos munícipes de Torres Vedras, em particular, foi criada a plataforma de serviços online que potenciará a interatividade entre os cidadãos (ou pessoas coletivas) e a Câmara Municipal, possibilitando o acesso remoto e a redução de deslocações, bem como uma maior celeridade nos processos administrativos e operativos.

Os utilizadores registados e validados pela Autarquia, terão acesso numa primeira fase, a submeter formulários nas áreas de Urbanismo.

Gradualmente, em função das necessidades dos cidadãos e do desenvolvimento da plataforma de suporte, serão disponibilizadas outras funcionalidades, como o acesso à consulta do estado dos processos, informação sobre todos os serviços prestados e o acesso a novos formulários para a submissão eletrónica, a partir de qualquer computador ligado à Internet. Serão também feitas melhorias à plataforma, quer em termos de design quer em termos de usabilidade.

### **Organização de processos de urbanismo e formatos de apresentação**

A organização dos elementos instrutórios que constituem um processo é, a partir de 4 de Dezembro de 2023, realizada obrigatoriamente através do construtor de processos eUrb Torres Vedras, disponível em eurb.cmtvedras.pt

Todos os pedidos referentes a operações urbanísticas e outros disponíveis na plataforma de serviços online cujo requerimento inicial seja apresentado a partir de 4 de Dezembro de 2023, decorrem de modo totalmente desmaterializado, ou seja, sem necessidade de apresentação de suporte em papel.

Nos processos que se encontrem em curso em data anterior a 4 de dezembro de 2023 e não se encontrem elencados na lista referente à construção de processos por atendimento mediado (a seguir identificada), terão que ser acompanhados de uma coleção em suporte papel até ao seu licenciamento ou admissão, passando apenas a decorrer de modo totalmente desmaterializado, ou seja, sem necessidade de apresentação de suporte em papel, a partir do pedido de emissão do alvará de obras ou até à sua conclusão, conforme aplicável.

Todos os pedidos submetidos à divisão de gestão urbanística devem preferencialmente ser submetidos online.

### **Atendimento Mediado**

Visando assegurar uma adequada transição digital mantendo a prestação do serviço ao cidadão não profissional, é possível recorrer ao acesso mediado para a organização do processo digital no construtor de processos eUrb Torres Vedras, bem como para submissão do requerimento, nos seguintes requerimentos:

- Informações sobre planeamento territorial ou condições e procedimentos de operações urbanísticas
- Esclarecimentos sobre processos de obras
- Informação sobre estado de andamento de processo

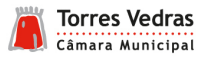

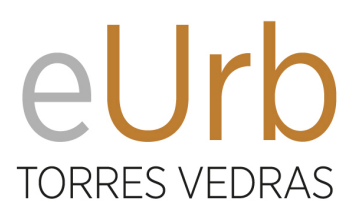

- Consulta de processo
- Cópia de processo
- Certidão de admissão de comunicação prévia
- Certidão de viabilidade construtiva
- Certidão de compropriedade
- Certidão de construção anterior a 1951
- Certidão de atribuição de n.º de polícia
- Certidão de n.º de polícia, morada ou freguesia
- Certidão para negócios jurídicos em loteamentos
- Certidão de teor
- Certidão de outros assuntos da competência da Divisão de Gestão Urbanística
- Vistorias de salubridade, segurança ou ruína
- Obras de conservação ou alteração interior de edifícios ou suas frações sem alteração da estrutura da estabilidade, das cérceas, da forma das fachadas, da forma dos telhados ou coberturas
- Obras de escassa relevância urbanística

Entende-se por cidadão profissional, entre outros, projetistas, topógrafos, solicitadores, advogados, mediadores imobiliários, entidades bancárias.

Para os processos que requerem a participação de cidadãos profissionais e cujos requerentes não pretendam aderir aos serviços online, será ainda admissível a submissão do pedido através do atendimento mediado junto da Secção de Atendimento Único, devendo nesse caso, os elementos instrutórios que acompanham o pedido ser previamente organizados na componente digital no construtor de processos eUrb Torres Vedras, disponível em eurb.cm-tvedras.pt, e selecionada a opção de envio por correio eletrónico a partir da referida plataforma.

No dia do acesso mediado para a submissão do pedido deverá trazer o comprovativo do envio do ficheiro ZIP com os elementos instrutórios que receberá no seu endereço eletrónico.

### **Registo de utilizador**

Para poder utilizar os Serviços Online deve registar-se como utilizador do Portal de Serviços Online da Câmara Municipal de Torres Vedras, sendo apenas admitido o registo a pessoas maiores de 18 anos ou em estado de emancipação.

Para se registar vai necessitar dos seguintes documentos:

- Em caso de entidade individual:
	- o Cópia do cartão de cidadão ou cópia do bilhete de identidade e do cartão de contribuinte;
	- o Comprovativo de Morada.
- Em caso de entidade coletiva:
	- o Cópia do cartão de identificação de pessoa coletiva ou certidão de registo comercial;
	- o Documento que ateste que a adesão aos serviços online foi realizada por pessoa legalmente habilitada para o fazer;
	- o Comprovativo de Morada.

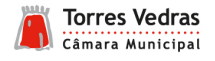

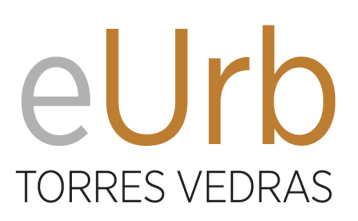

Após validação da sua conta os serviços da Câmara Municipal de Torres Vedras efetuarão a aceitação do pedido de adesão ao Portal de Serviços Online. Receberá então um e-mail com a confirmação e com as instruções para procedimento futuro.

A adesão aos serviços online implica a aceitação das condições de acesso à área reservada da plataforma de serviços online da Câmara Municipal de Torres Vedras, que poderão ser alteradas pela Câmara Municipal de Torres Vedras mediante aviso prévio e com divulgação na página de entrada no portal das alterações que foram efetuadas.

A Senha de Acesso é uma informação pessoal e intransmissível e o utilizador será o responsável pelo bom uso e segurança da mesma, não facilitando o seu conhecimento a terceiros e assumindo todas as responsabilidades pela sua utilização.

O compromisso estabelecido entre as partes aquando da aceitação dos termos cessa quando o utilizador solicitar o cancelamento do seu registo, ou a qualquer momento, por notificação prévia da Câmara Municipal de Torres Vedras, quando entender inibir o acesso por considerar que o mesmo viola as condições estabelecidas, ou nos casos em que a sua conduta de utilização possa ser danosa.

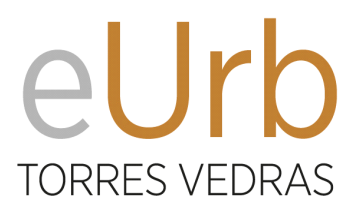

<span id="page-5-0"></span>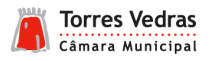

### **2 ACESSO AOS SERVIÇOS ONLINE**

O acesso aos serviços online é realizado através da ligação existente da página web institucional da Câmara Municipal de Torres Vedras.

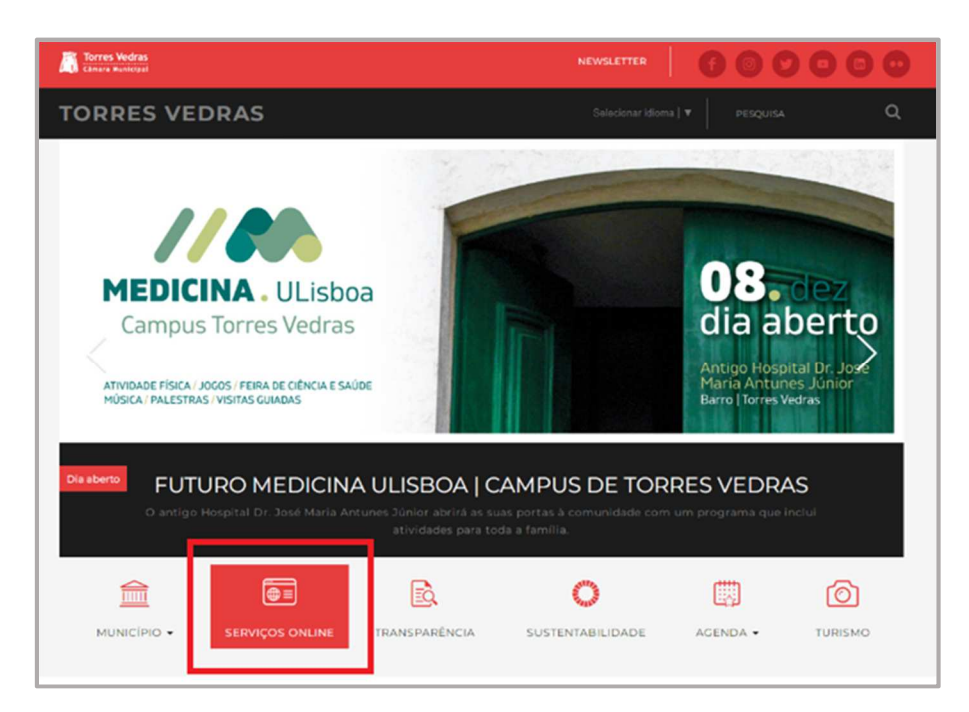

Pode também aceder diretamente através do seguinte endereço eletrónico https://servicosonline.cmtvedras.pt

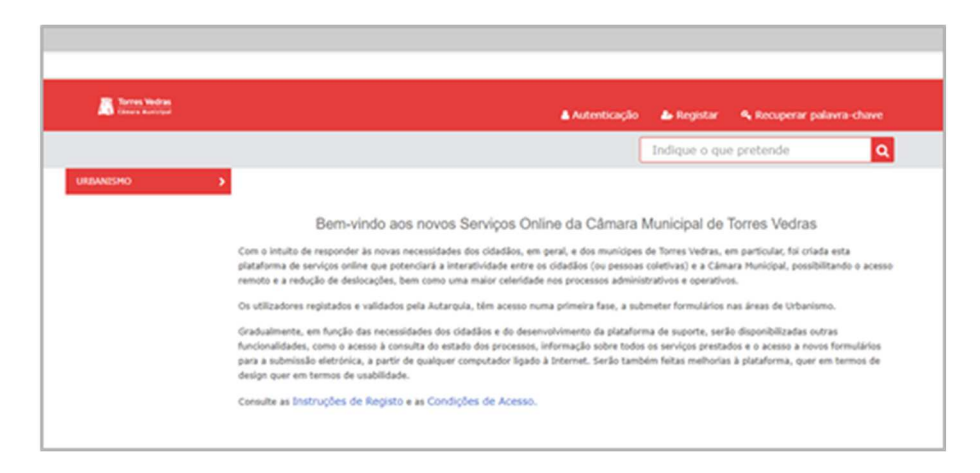

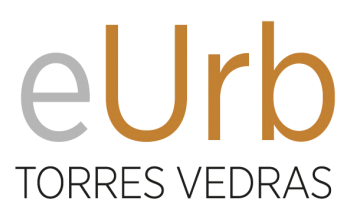

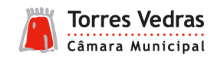

A barra lateral esquerda "URBANISMO" permite consultar todos os tipos de pedidos admissíveis submeter através da plataforma de serviços online.

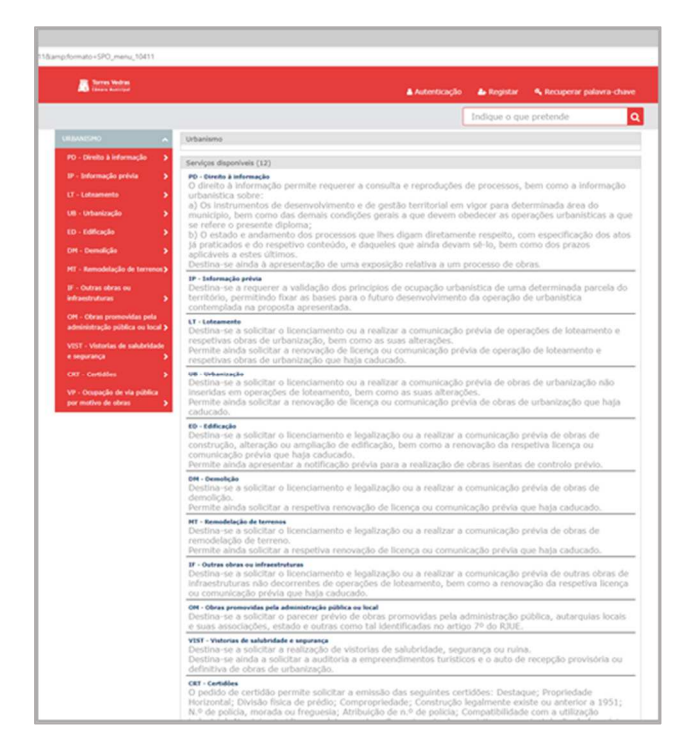

Ao selecionar um dos tipos de pedidos disponível é ainda possível consultar as condições para a sua realização, a legislação aplicável, os prazos e custos envolvidos.

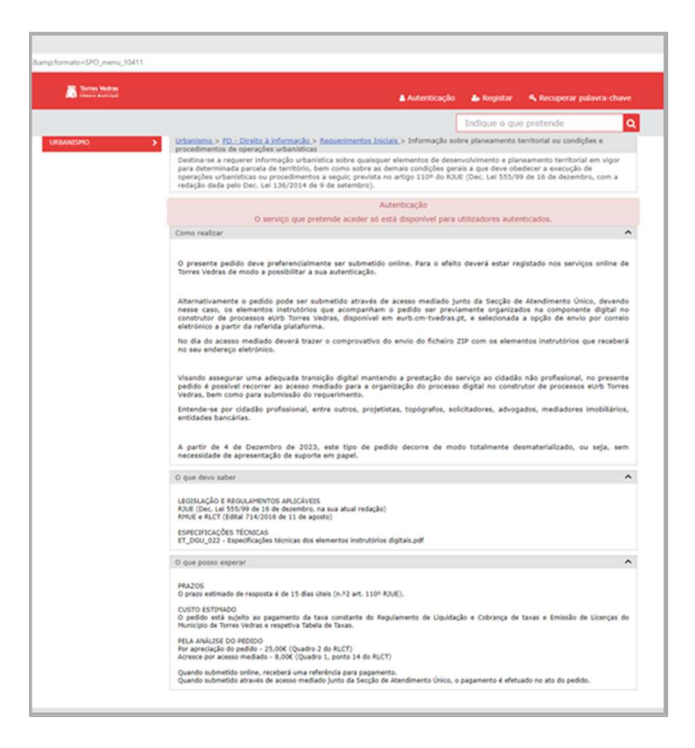

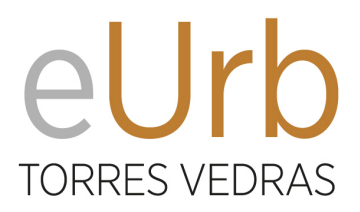

<span id="page-7-0"></span>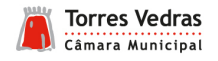

### **3 PEDIDO DE ADESÃO E REGISTO**

Para aderir aos serviços online selecione a opção "Registar".

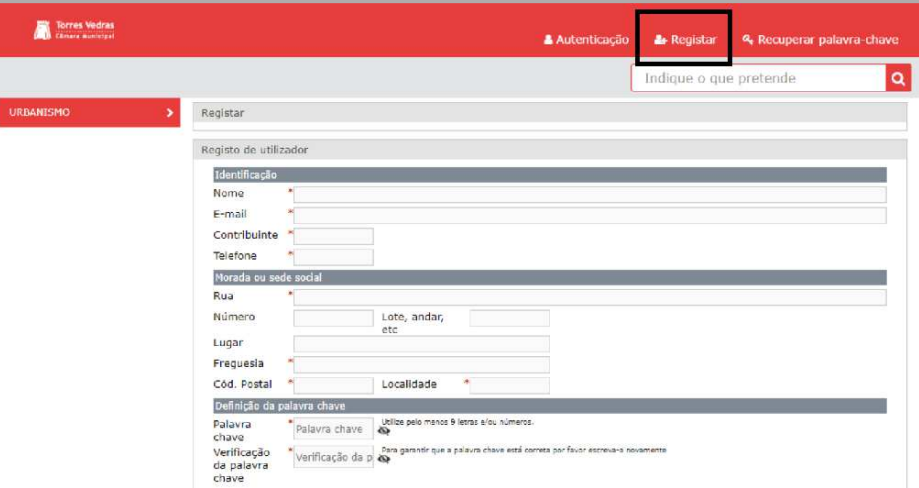

Seguidamente deve preencher os dados de identificação, morada ou sede social, definir a sua palavra-chave de autenticação, tomar conhecimento da política de tratamento de dados pessoais e carregar os documentos obrigatórios indicados e selecionar "Efetuar Registo".

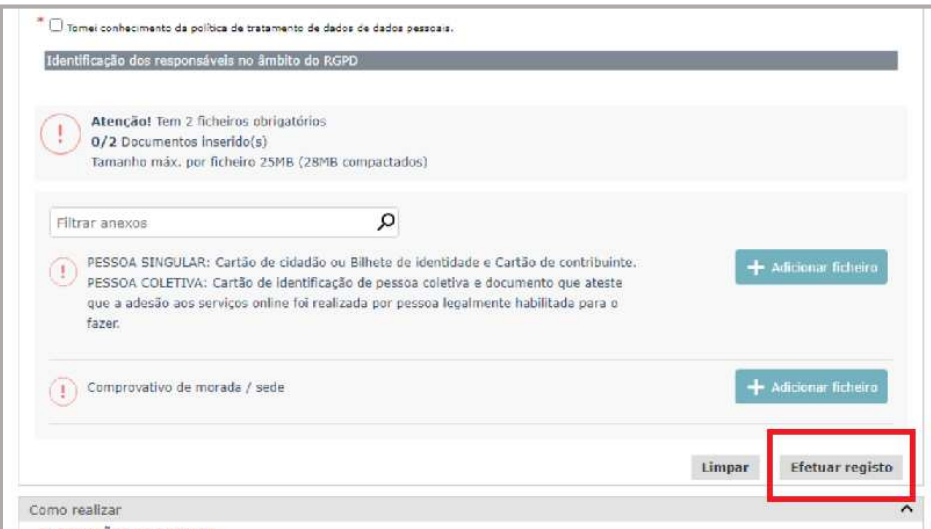

Após a realização do pedido de registo pode gravar o requerimento gerado no seu computador.

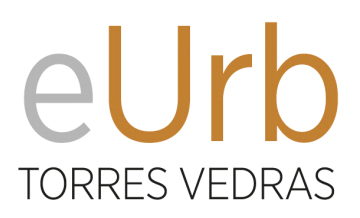

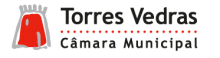

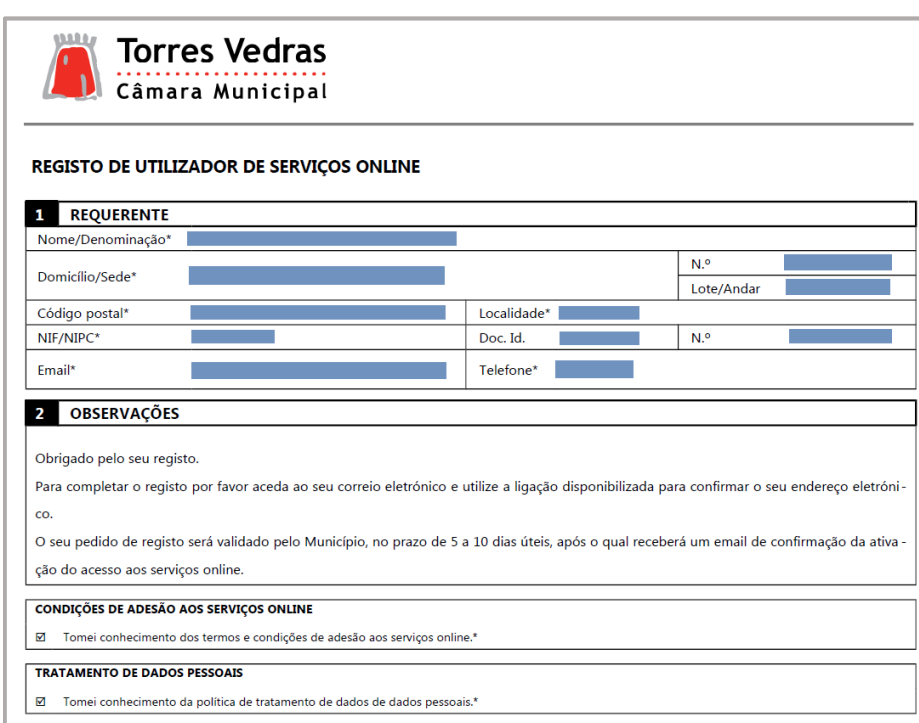

Após a realização do pedido de registo será ainda automaticamente remetido para o endereço eletrónico indicado no registo de utilizador uma mensagem para a confirmação do endereço. Deve selecionar a ligação para a validação do endereço, após a qual receberá uma mensagem com a indicação que o correio eletrónico foi validado com sucesso.

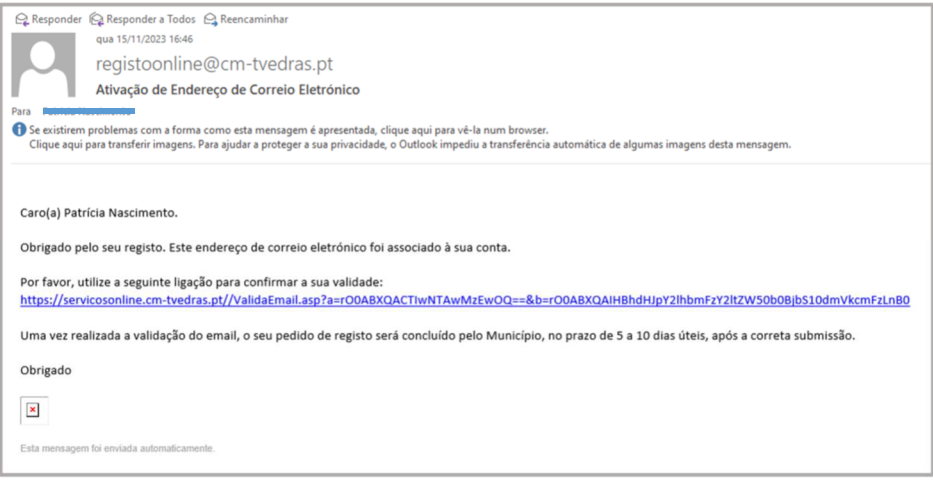

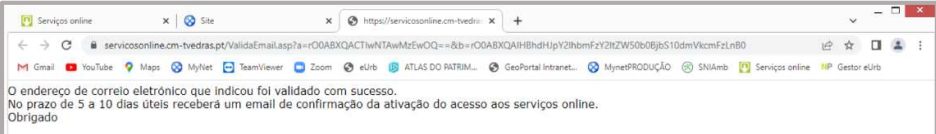

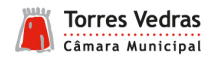

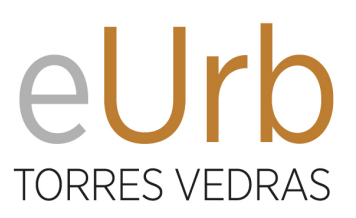

A validação do registo, conforme indicado na mensagem que recebe por correio eletrónico, decorrerá num prazo de 5 a 10 dias úteis.

Após a validação irá receber novo correio eletrónico com a indicação que o registo foi concluído com sucesso, podendo a partir dessa data ter acesso à submissão de pedidos através dos serviços online.

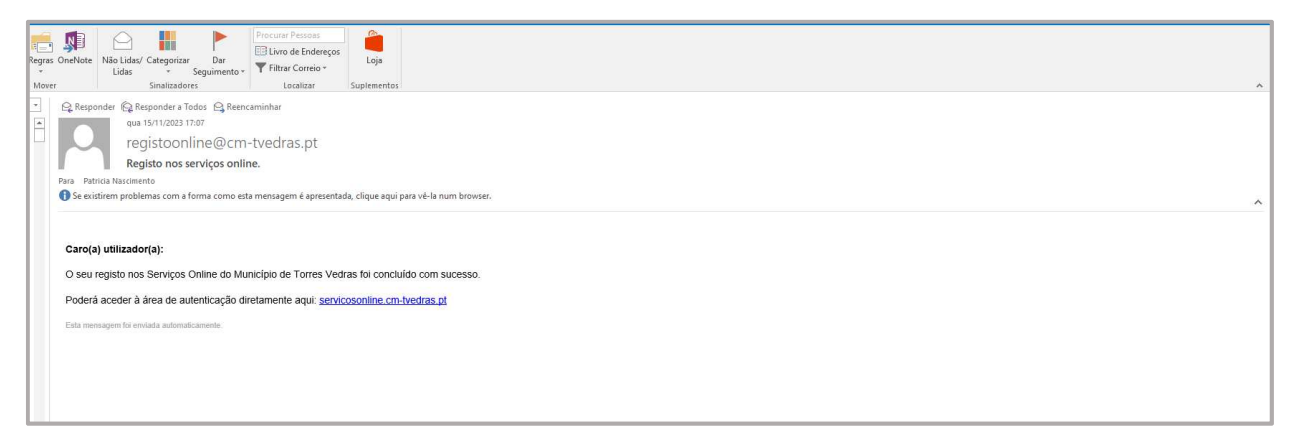

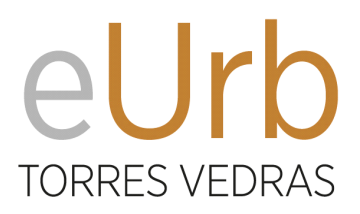

<span id="page-10-0"></span>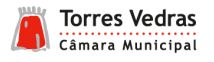

### **4 SUBMISSÃO DE PEDIDOS ONLINE**

Para realizar um pedido através dos serviços online selecione a opção "Autenticação" para se registar.

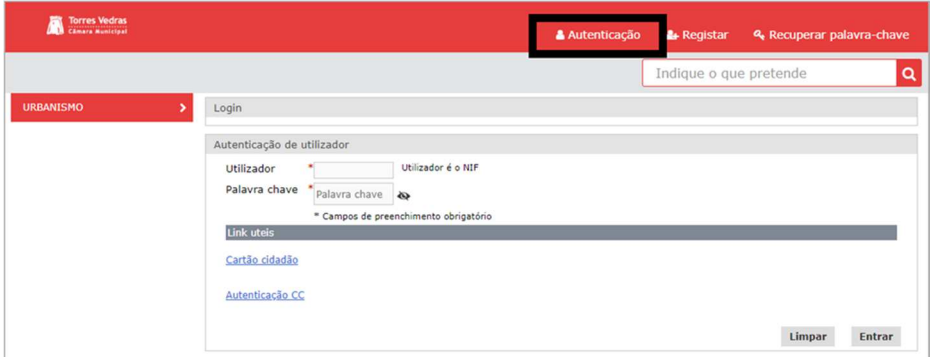

Digite no campo "utilizador" o seu número de contribuinte e a palavra-chave pré-definida quando solicitou o seu pedido de adesão aos serviços online.

Futuramente poderá aceder aos serviços online através da plataforma de autenticação gov com o cartão de cidadão ou chave móvel digital.

Após a sua autenticação pode a qualquer momento alterar a palavra passe ou solicitar a atualização do seu correio eletrónico de contacto.

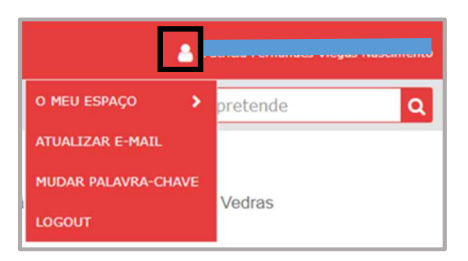

Para aceder ao requerimento pretendido deve selecionar a opção "Urbanismo" na barra lateral esquerda e escolher o mesmo dentro dos submenus disponíveis.

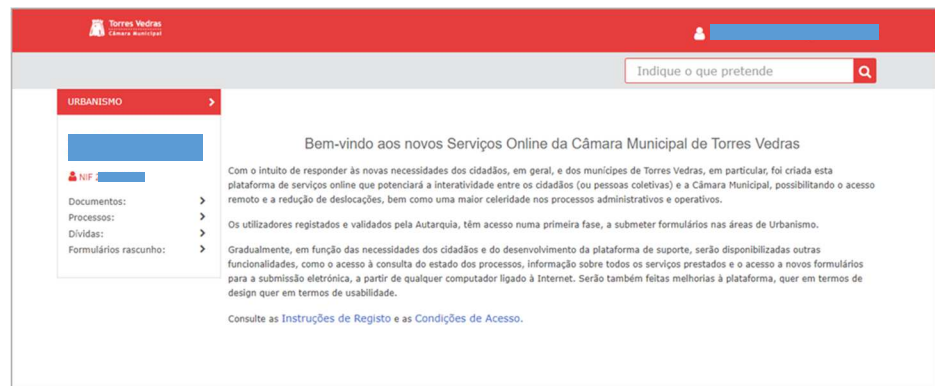

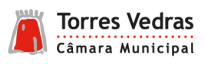

# eUrb TORRES VEDRAS

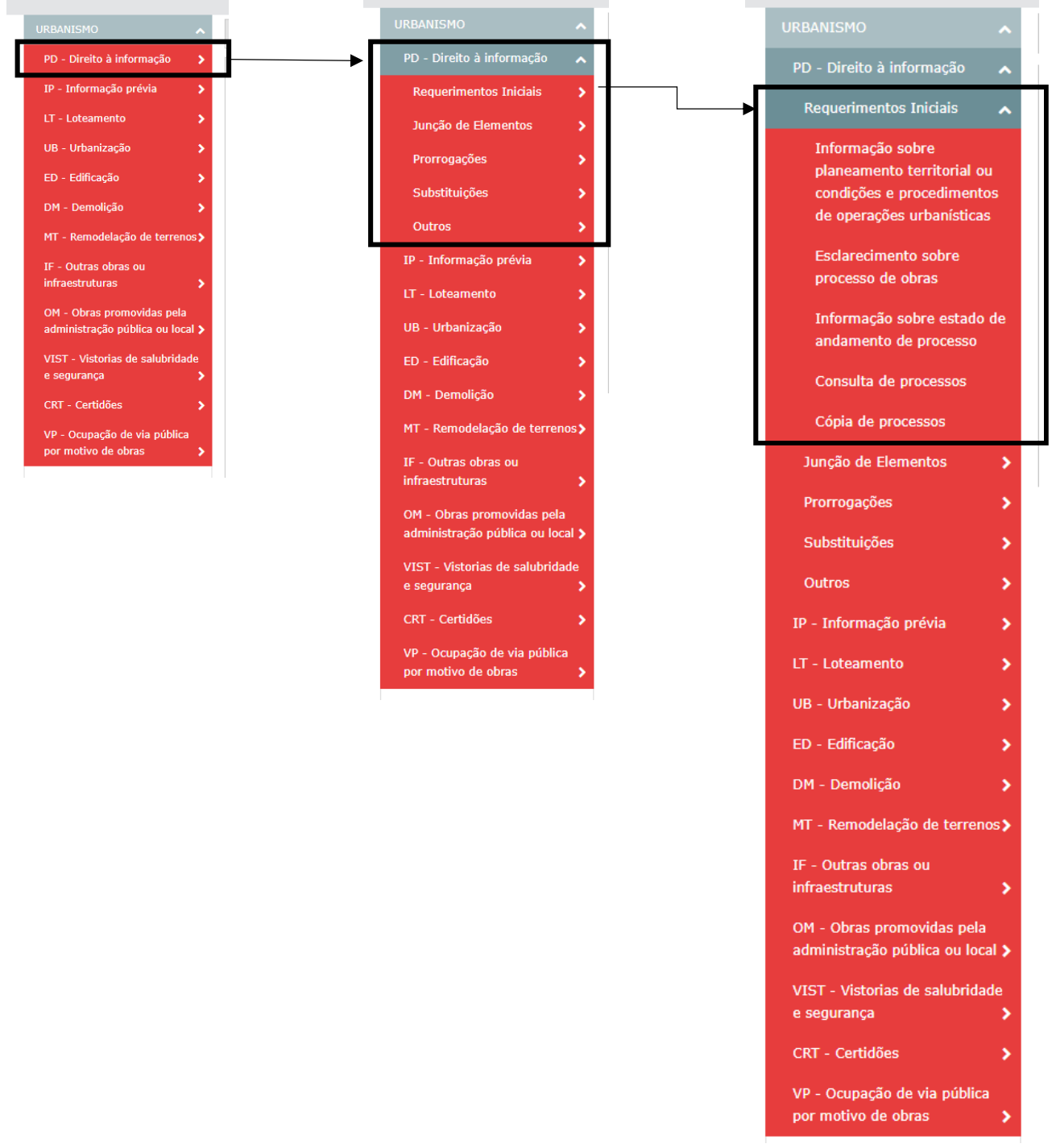

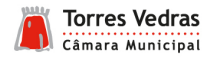

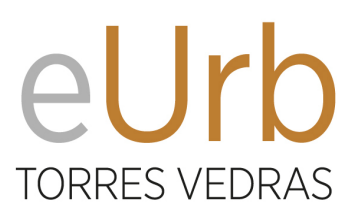

Após selecionar o requerimento pretendido a plataforma abre o formulário e preenche automaticamente os dados do requerente.

Deve preencher os restantes campos relativos ao envio de comunicações, local da obra, qualidade de interveniente e tratamento de dados pessoais, bem como carregar os anexos através do "Construtor de processos MyUrb – Carregamento de elementos instrutórios".

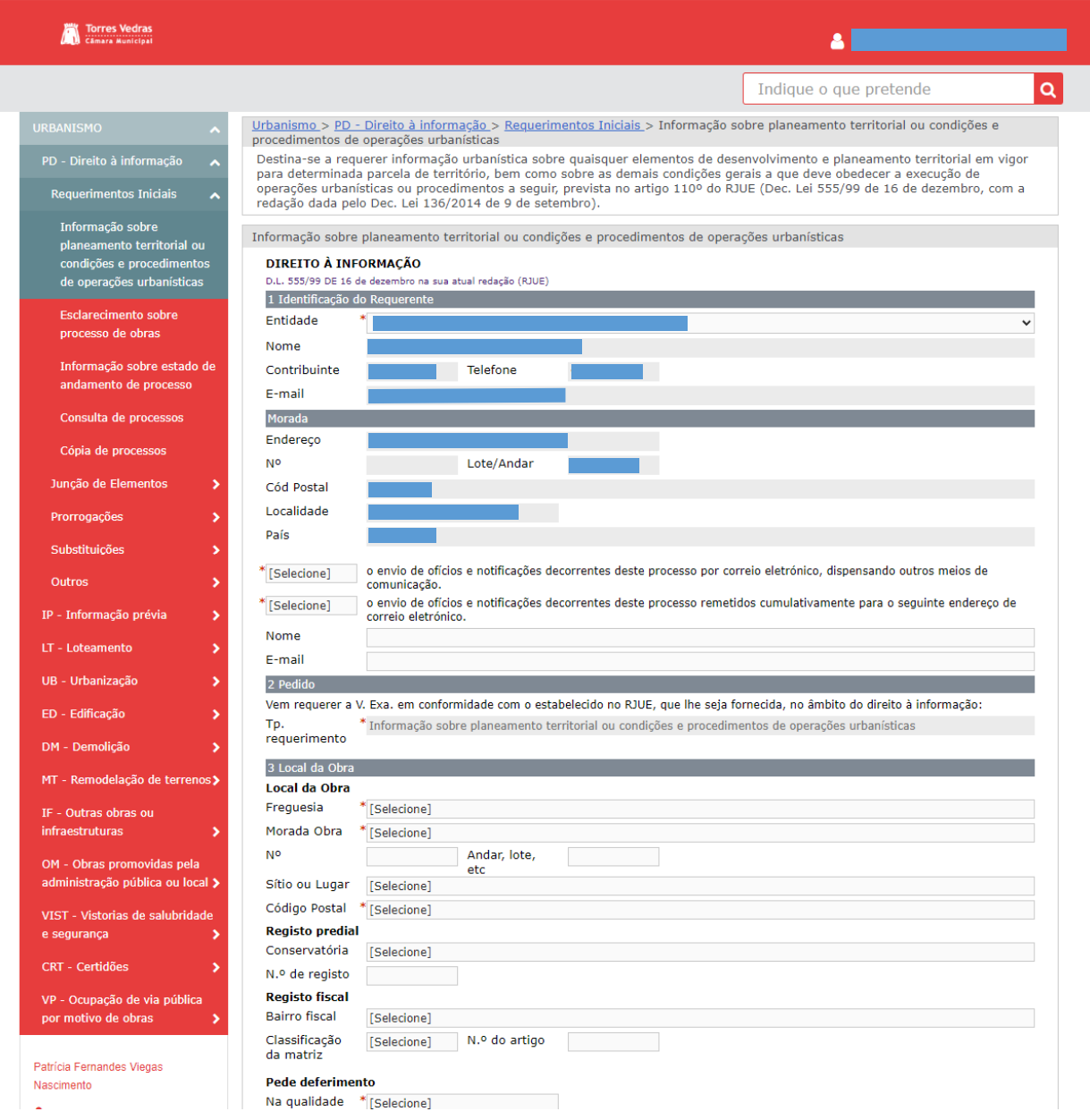

Todos os campos assinalados com um \* são de preenchimento obrigatório.

### NOTA

Nos pedidos submetidos através da plataforma de serviços online o requerente é sempre a entidade que se autenticou. Quando o requerimento não seja submetido pelo titular do processo, deve previamente dispor de uma declaração de mandato que lhe confira poderes para submeter o pedido, subscrita por todos os titulares.

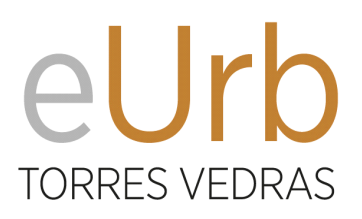

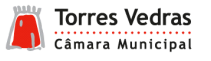

Caso o pedido que pretende submeter não necessite de carregamento de anexos deve igualmente realizar o procedimento de seleção do "Construtor de processos MyUrb – Carregamento de elementos instrutórios" fazendo apenas "Devolver" sem qualquer junção de elemento realizada.

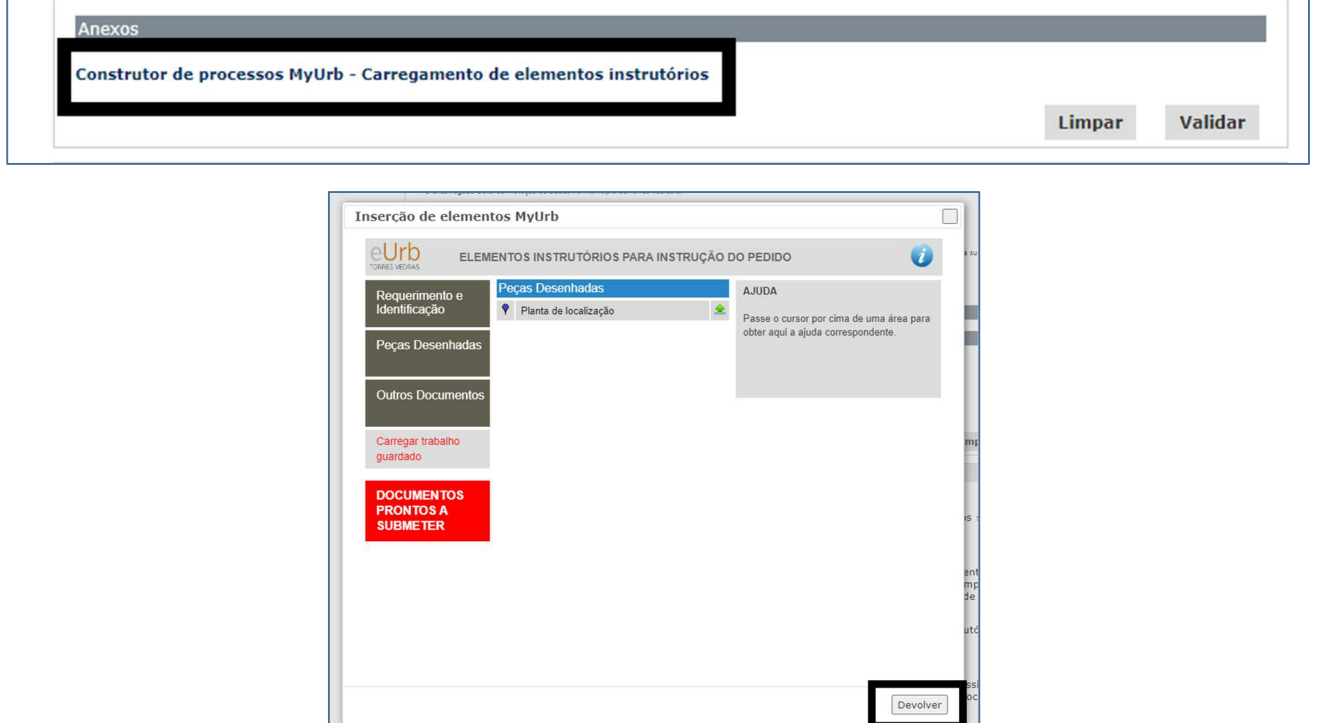

Caso o pedido necessite de junção de elementos obrigatórios, pode no momento em que está a realizar a submissão do pedido carregar autonomamente os ficheiros necessários na plataforma ou fazer o carregamento do ficheiro ZIP previamente realizado na plataforma eUrb e armazenado no seu computador, selecionando a opção "Carregar trabalho guardado".

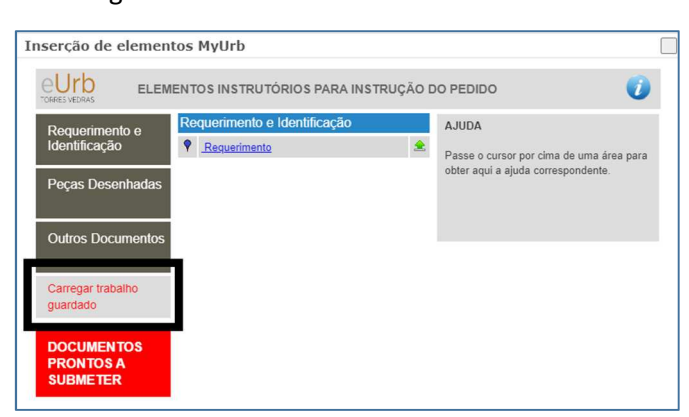

Quando todos os elementos se encontrarem carregados deve selecionar "Devolver" e os mesmos serão listados no formulário.

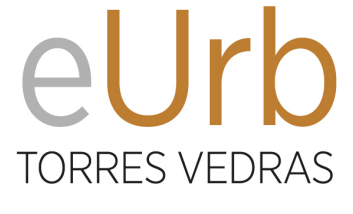

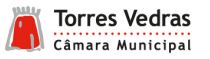

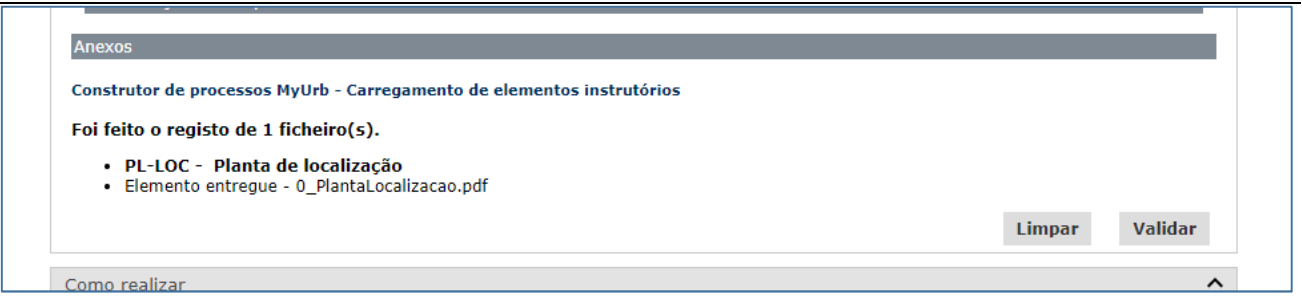

Caso todo o formulário se encontre devidamente preenchido e todos os elementos instrutórios carregados deve selecionar a opção "Validar".

Se não for detetado qualquer erro irá aparecer a opção "Submeter (validado)" que deve selecionar para concluir a submissão do pedido.

Com a conclusão do pedido é gerado o requerimento e o pedido encontra-se automaticamente submetido nos serviços de urbanismo da Câmara Municipal.

Para ficar com um comprovativo da submissão do requerimento é aconselhável a realização da opção de "Download requerimento" ou "Enviar comprovativo por email".

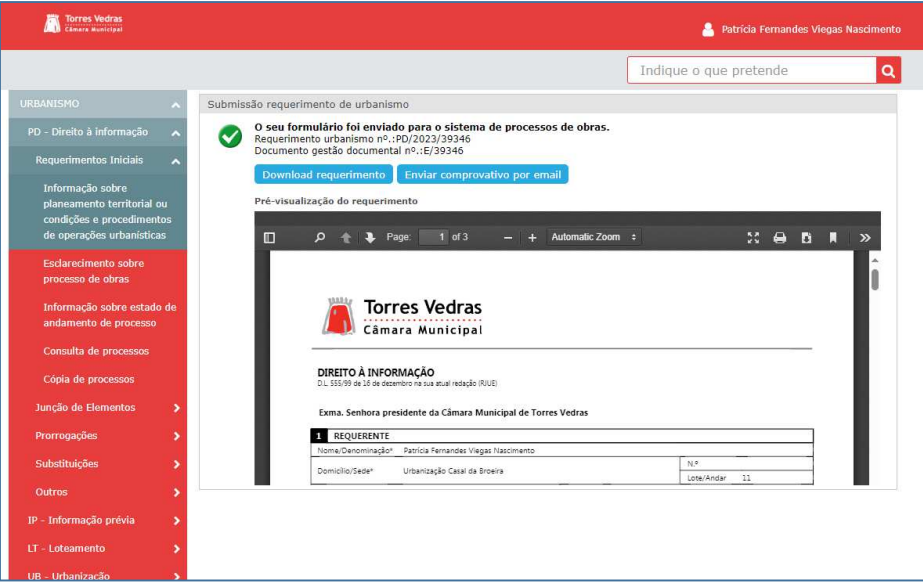

Após a submissão do pedido o mesmo será encaminhado internamente para a emissão de guia de referência multibanco para pagamento, que será remetida por correio eletrónico no prazo de 5 dias úteis.

A referência multibanco tem um prazo de 10 dias para pagamento, ficando a análise do pedido suspensa até à confirmação da sua liquidação.

Caso não seja realizada a liquidação da taxa devida, dento do prazo estabelecido para o efeito, o pedido será automaticamente arquivado.

<span id="page-15-0"></span>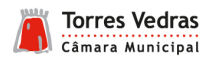

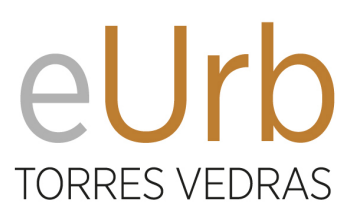

## **MANUAL DO CONSTRUTOR EURB**

SERVIÇOS DE URBANISMO ONLINE DA CÂMARA MUNICIPAL DE TORRES VEDRAS

### **1 INTRODUÇÃO**

A plataforma eUrb disponibilizada pelo Município de Torres Vedras pretende auxiliar o requerente ou técnico na submissão dos diversos requerimentos de urbanismo, bem como otimizar os procedimentos de carregamento da informação no sistema informático de gestão urbanística municipal.

O construtor eUrb permite ao utilizador organizar de forma uniforme e sistematizada os elementos instrutórios necessários para a submissão de um pedido num único ficheiro em formato ZIP e remeter essa informação diretamente para a Câmara Municipal de Torres Vedras por correio eletrónico, dispensando a entrega de qualquer suporte físico dos mesmos.

Os elementos instrutórios serão solicitados conforme o procedimento e requerimento escolhido de forma simples e intuitiva para o utilizador, pressupondo os seguintes passos:

- I. Escolha do procedimento ou tipo de obra (Informação simples, informação prévia, Loteamento, edificação, etc.);
- II. Escolha do requerimento (Licença de operação de loteamento, Comunicação prévia de obras de edificação, etc.);
- III. Inserção dos ficheiros solicitados (para o requerimento escolhido e organizados por famílias)

### **2 PROCEDIMENTOS**

1. O acesso ao construtor eUrb é realizado através do seguinte endereço eletrónico https://eurb.cmtvedras.pt ou através da ligação existente nos separadores "Áreas de intervenção" - "Urbanismo", disponível no site institucional da Câmara Municipal de Torres Vedras.

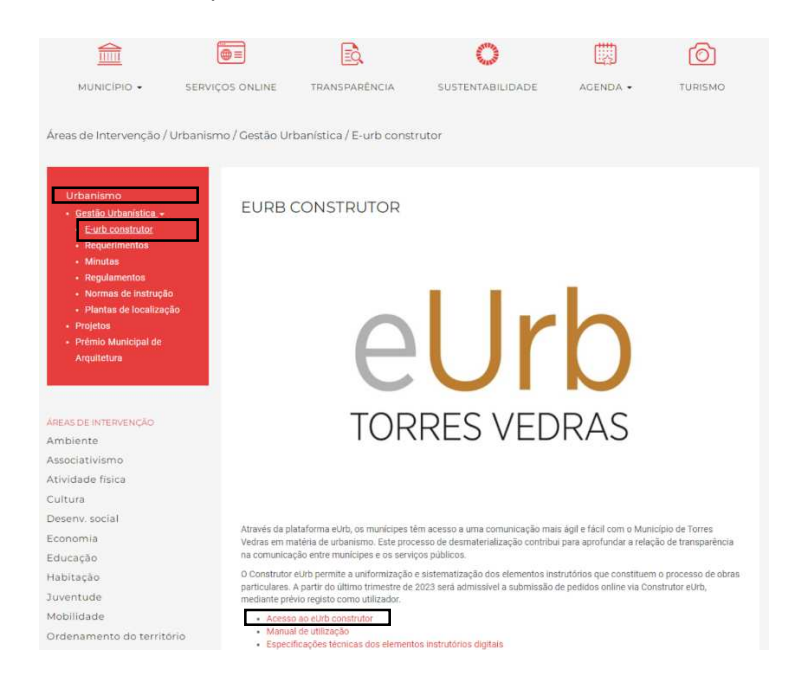

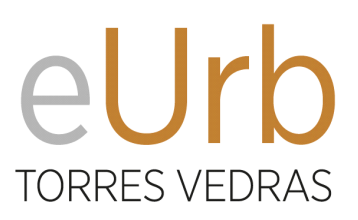

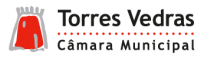

2. O construtor permite organizar os elementos necessários à submissão do pedido num único momento, ou ir carregando os elementos referentes ao pedido à medida que os mesmos forem sendo concluídos ou disponibilizados pelos diversos intervenientes no processo.

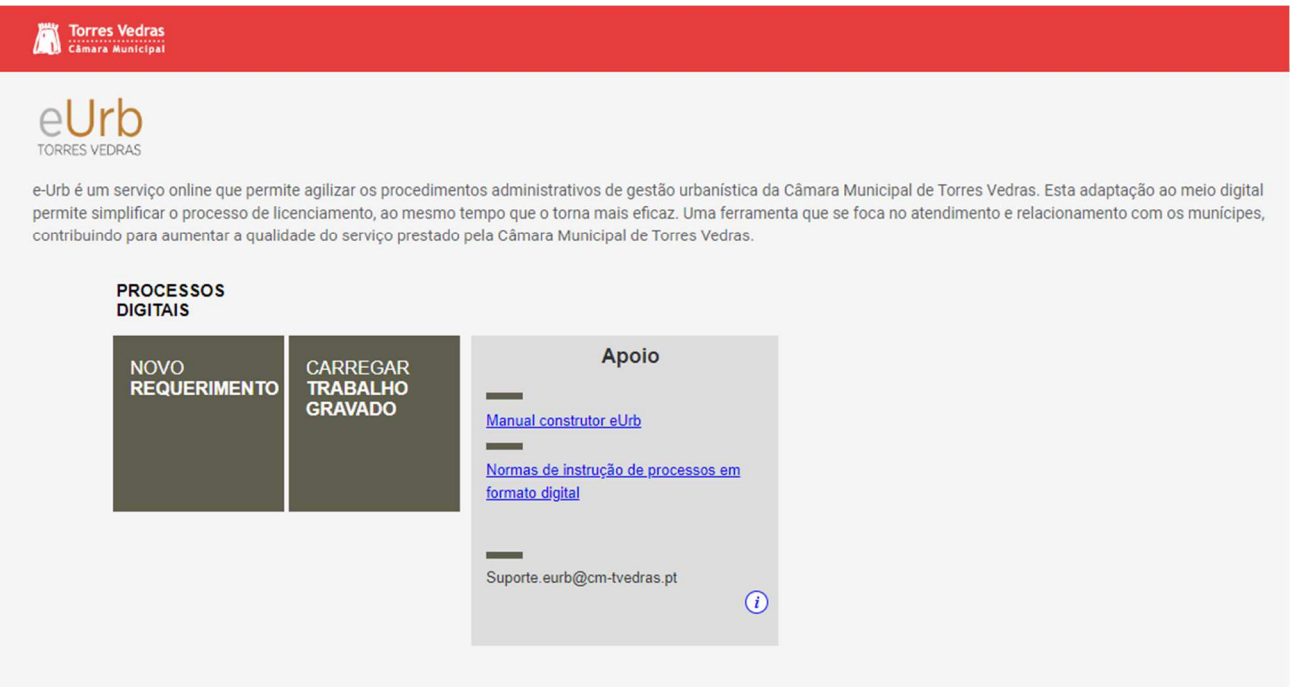

3. Antes de iniciar o carregamento dos elementos deve ter em consideração as seguintes normas:

- Regulamento Municipal de Instrução de Processos em Formato Digital
- Especificação técnica dos elementos instrutórios digitais

4. Para dar início à organização de um novo processo digital o utilizador deve selecionar no separador "NOVO REQUERIMENTO" a pasta correspondente ao tipo de processo de operação urbanística pretendido.

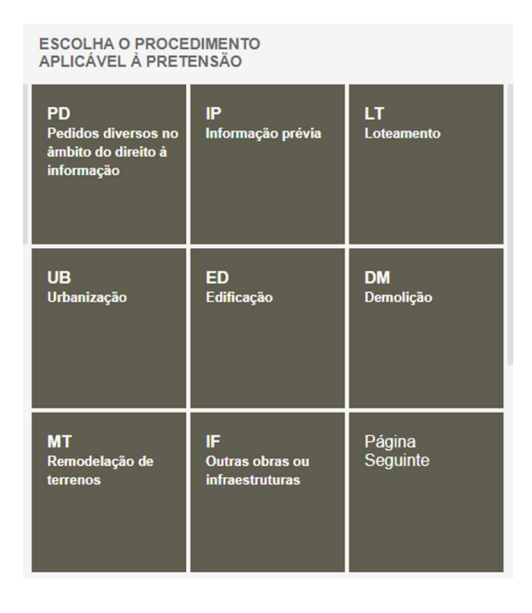

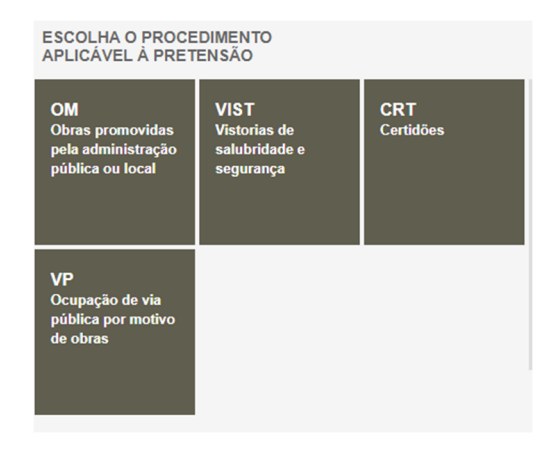

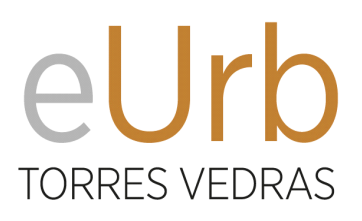

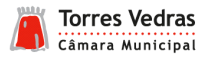

5. Após a seleção do procedimento ou tipo de operação urbanística é disponibilizada a listagem de requerimentos admissíveis dentro desse âmbito.

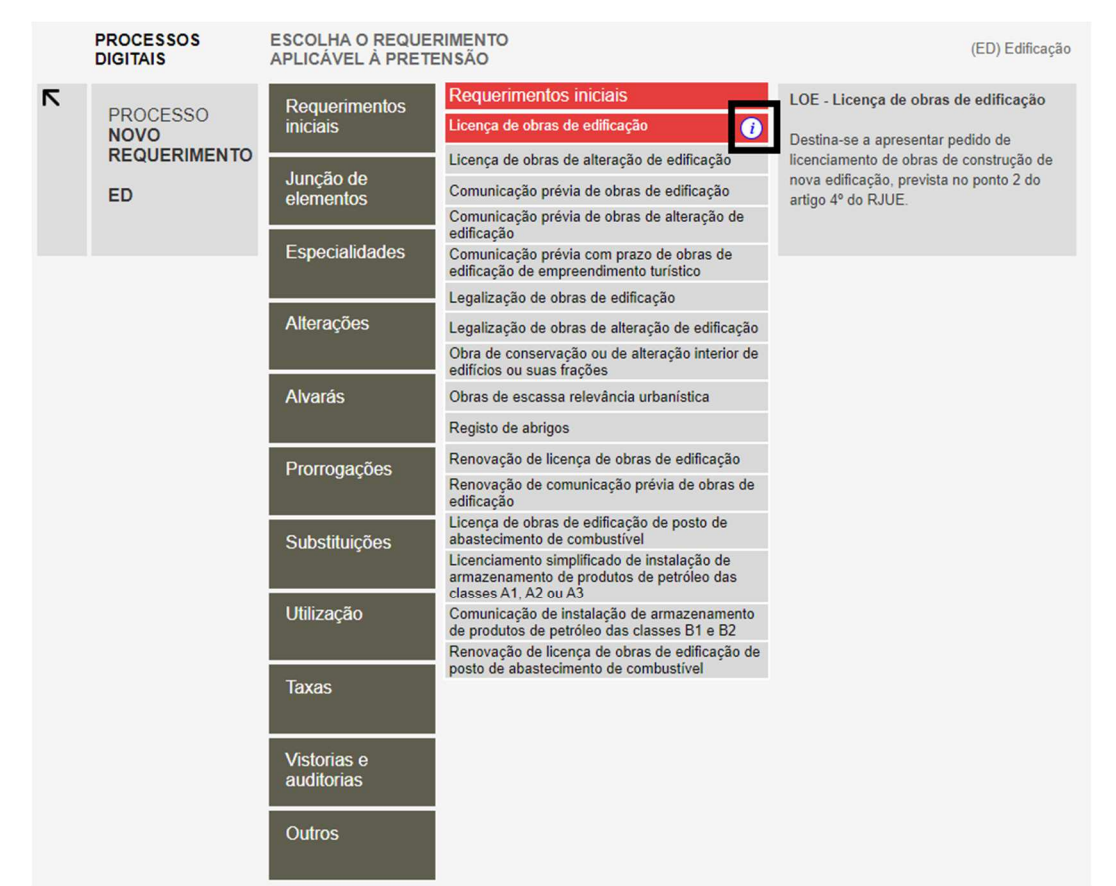

NOTA: A seleção o botão "i" permite visualizar ou descarregar a listagem de todos os elementos instrutórios aplicáveis ao pedido selecionado bem como as características que os mesmos devem obedecer.

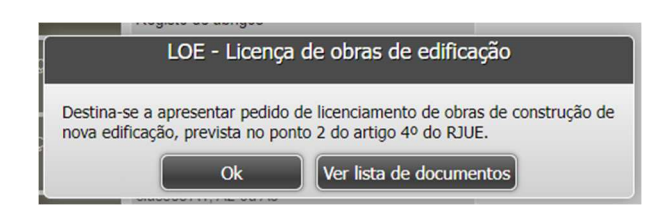

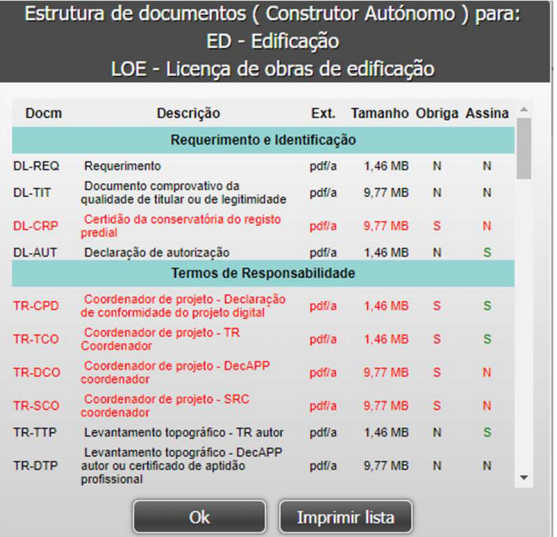

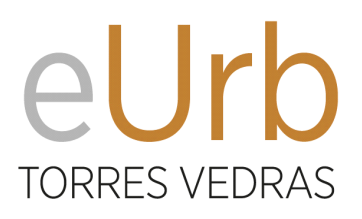

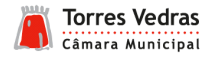

6. Com base no requerimento escolhido são mostrados os elementos instrutórios que devem ser carregados para a organização daquele processo digital.

Os elementos instrutórios são agrupados por famílias para agilizar a sua identificação específica.

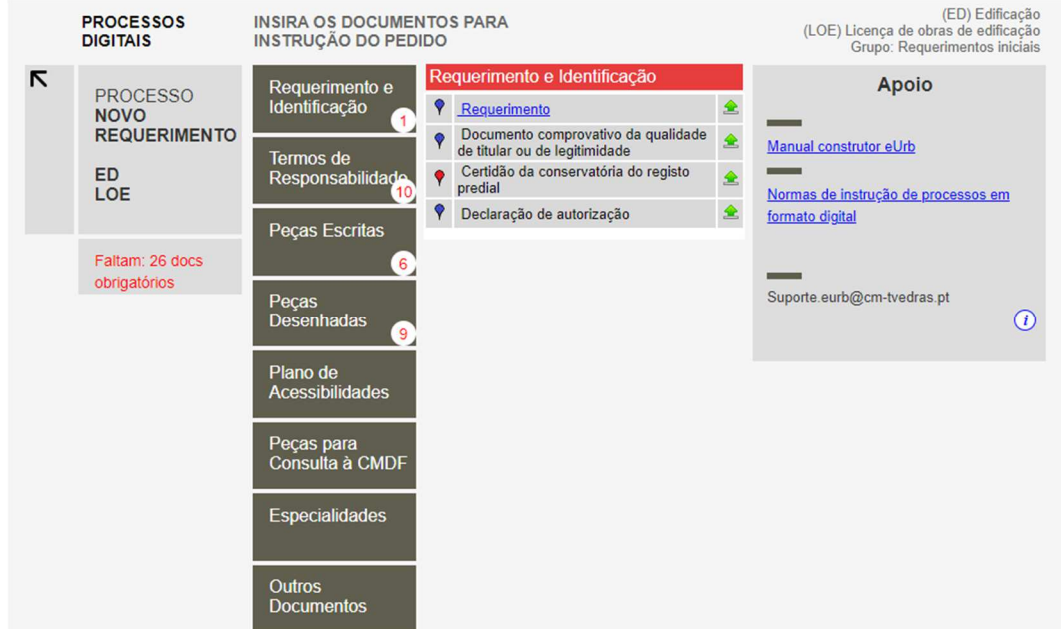

Na parte inferior da barra alterar esquerda são indicados o n.º de elementos instrutórios obrigatórios em falta para a conclusão do formato digital do pedido.

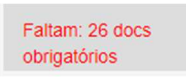

Na barra das famílias de requerimentos são também identificados o n.º de elementos instrutórios em falta para a conclusão do formato digital do pedido.

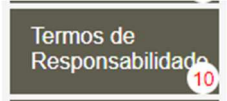

Os elementos instrutórios podem ser de apresentação obrigatória, identificados com o símbolo <sup>1</sup> ou opcionais identificados com o símbolo .

O carregamento do elemento instrutório apenas é admissível se o ficheiro apresentar as especificações técnicas pré-definidas. Para consultar as especificações basta passar com o cursor sobre a seta de carregamento do elemento  $\uparrow$ .

NOTA: Alerta-se que embora determinado elemento possa constar como de apresentação opcional para a organização do processo digital, tendo em conta a qualidade de quem irá submete o pedido, o tipo de pedido ou de operação urbanística, esse elemento pode ser de instrução obrigatória nos termos da legislação aplicável.

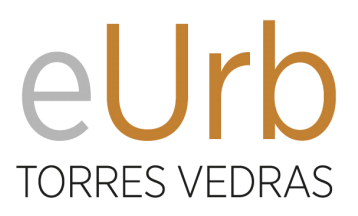

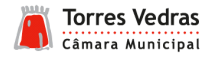

7. Para carregar o elemento deve selecionar a seta de carregamento do elemento e em seguida selecionar adicionar documento escolhendo o ficheiro pretendido.

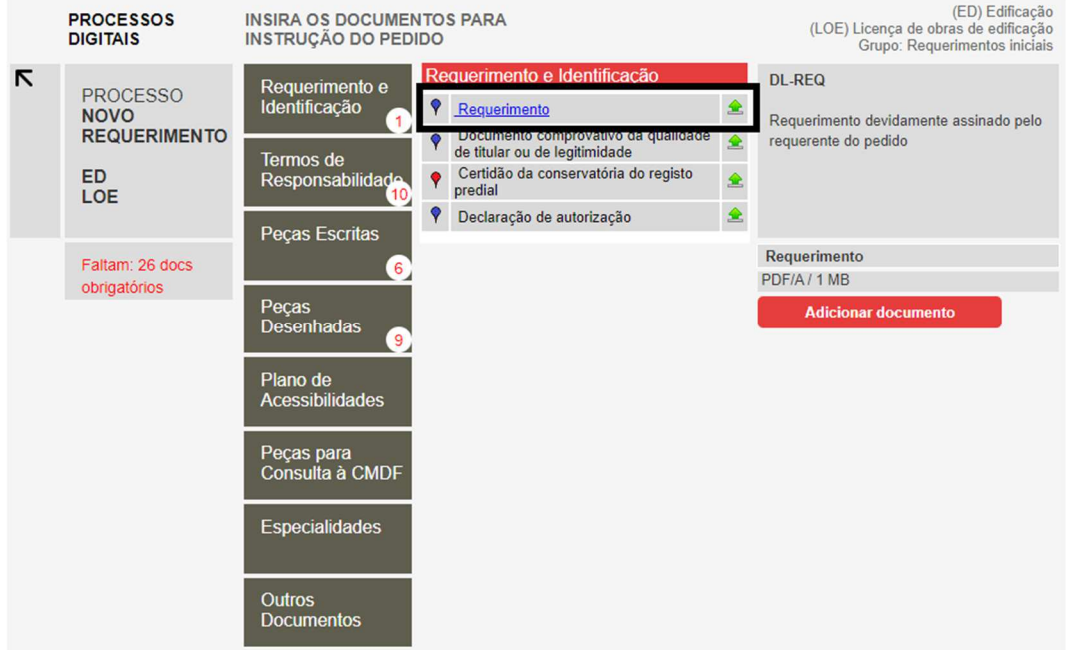

NOTA: Os elementos instrutórios cuja designação aparece sublinhada permitem o descarregamento de minutas, que devem preferencialmente ser utilizadas.

8. Após o carregamento do elemento a simbologia do mesmo é alterada, passando a identificar o tipo de for-

mato do ficheiro  $\overline{e}$  e a admitir a sua eliminação  $\overline{e}$ 

O carregamento parcial de elementos possibilita ainda a criação de um ficheiro em formato ZIP com uma versão temporária do processo digital.

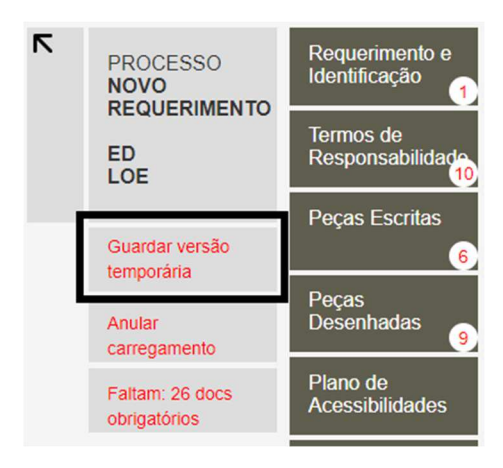

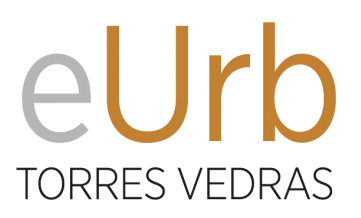

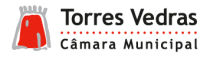

9. Carregados todos os elementos instrutórios obrigatórios e opcionais necessários para a submissão do requerimento, a plataforma dá a indicação que é possível criar o ficheiro ZIP para entrega.

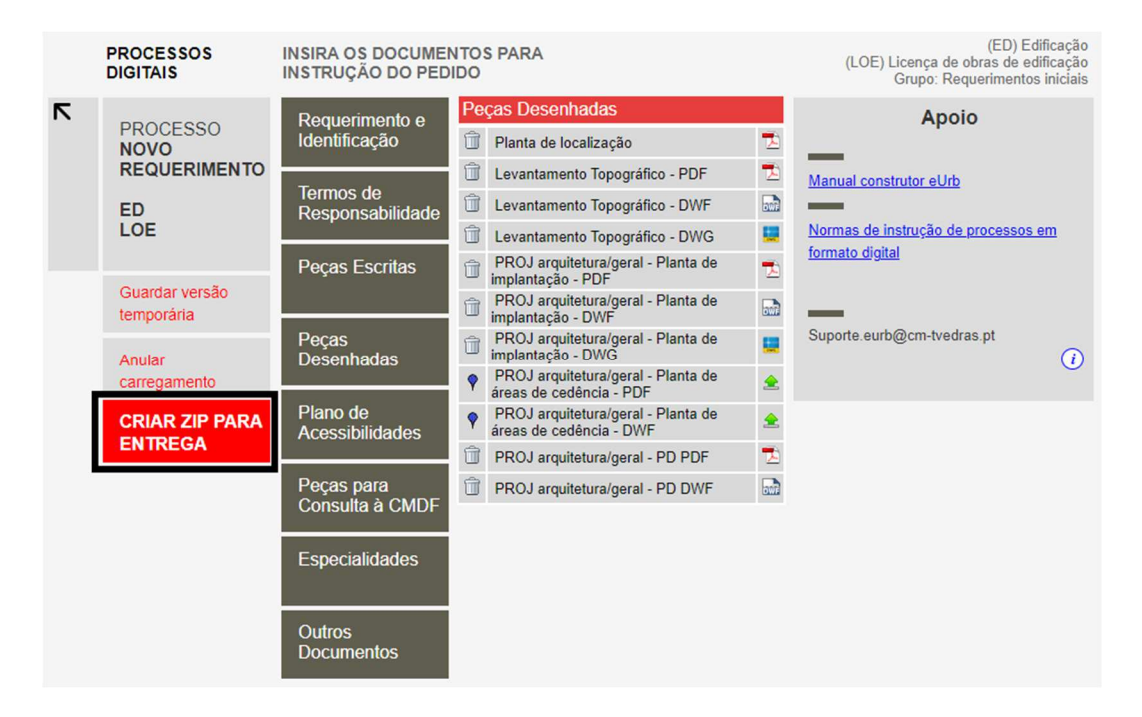

10. Após selecionar "CRIAR ZIP PARA ENTREGA", é possível obter um relatório com todos os elementos carregados, obter e guardar o ficheiro ZIP ou remeter o ficheiro ZIP via email para a Câmara Municipal.

Caso pretenda submeter o pedido através dos serviços online selecione a opção "OBTER ZIP". Caso pretenda submeter o pedido através do atendimento mediado junto do balcão de atendimento da Câmara Municipal de Torres Vedras selecione a opção "ENTREGAR VIA EMAIL".

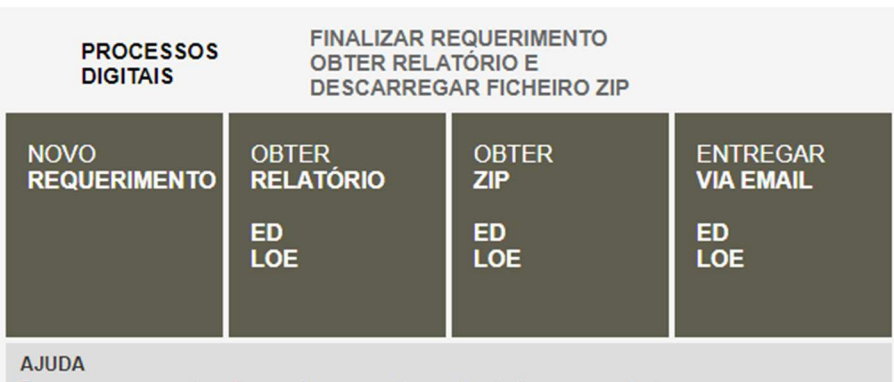

Passe o cursor por cima de uma área para obter aqui a ajuda correspondente.

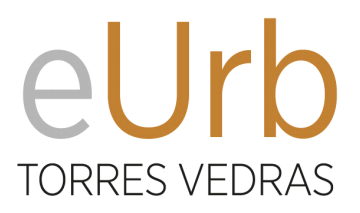

<span id="page-21-0"></span>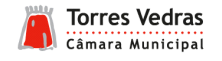

11. O relatório indica a data de criação do ficheiro ZIP do processo digital, o tipo de processo e requerimento, bem como a designação do ficheiro ZIP criado.

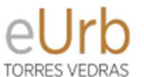

# RELATÓRIO COMPOSIÇÃO FICHEIRO ZIP

**DOCUMENTOS EM FORMATO DIGITAL** 

Data: 31-05-2023

Processo: ED Edificação

Requerimento: LOE Licença de obras de edificação Ficheiro: webdoc51482cea.zip

LISTA DE DOCUMENTOS NO FICHEIRO ZIP

1) DL-REQ - Requerimento.pdf 2) DL-CRP - certidao RP pdf 3) TR-CPD - DeclaracaoConformidadeDigital\_.pdf 4) TR-TCO - TRAutor\_CompFinalProjeto.pdf 5) TR-DAC - TR\_OEP\_D.pdf 6) TR-SAC - TR\_OEP\_S.pdf

### **3 SUBMISSÃO DO PEDIDO ATRAVÉS DE ATENDIMENTO MEDIADO**

1. Caso opte pela submissão através do atendimento mediado, para concluir o processo deve selecionar a opção ENTREGAR VIA EMAIL, e preencher a informação solicitada relativa aos dados do requerente.

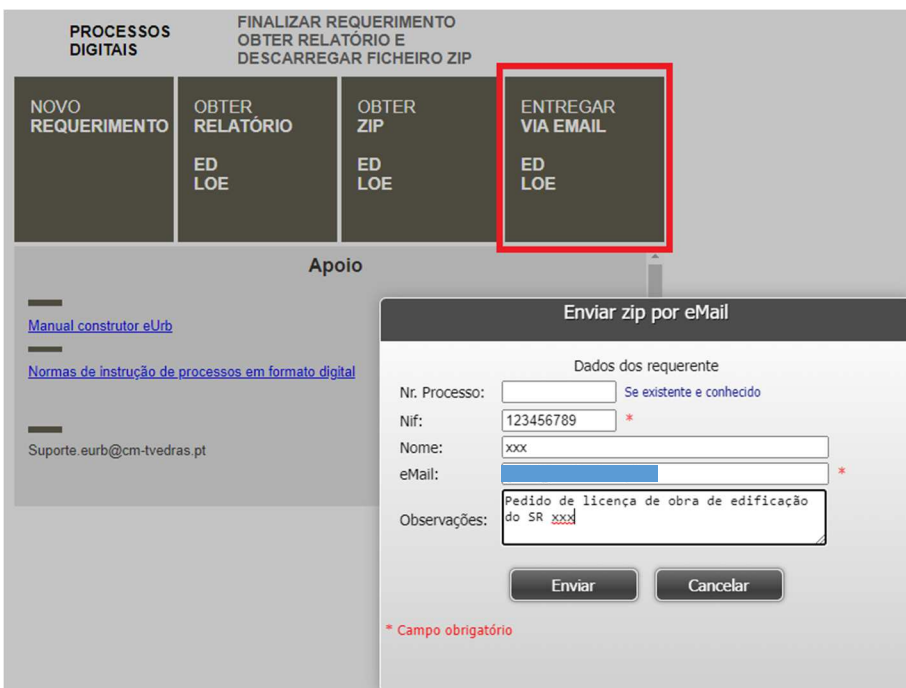

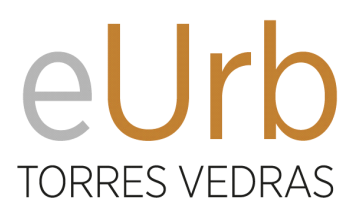

<span id="page-22-0"></span>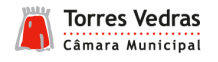

2. Após o envio irá receber no endereço de correio eletrónico indicado um email com a confirmação do envio e com possibilidade ainda de obter o ficheiro ZIP criado.

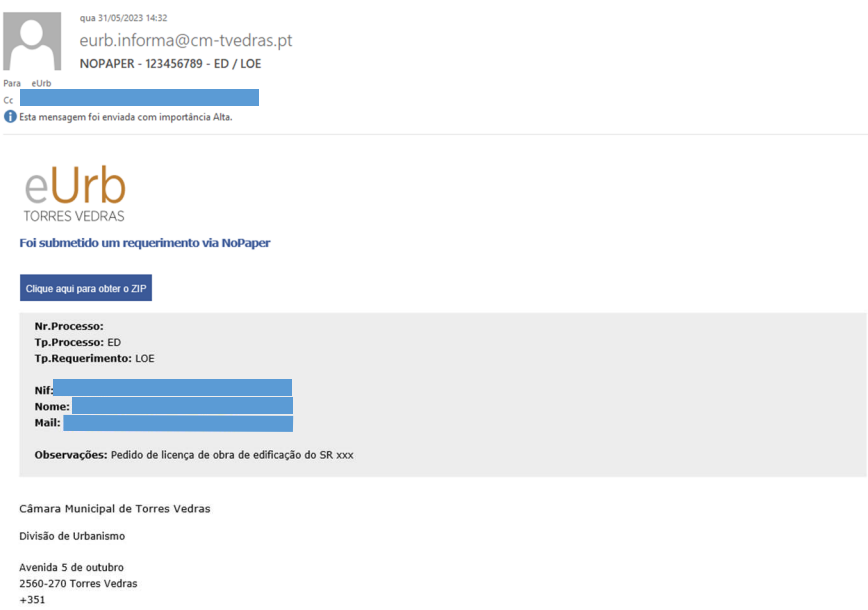

Quando se dirigir aos serviços para a submissão do pedido através do atendimento mediado deve levar consigo uma cópia do email recebido para que os serviços possam identificar o ficheiro a submeter.

3 . O requerimento é realizado no ato da submissão pelo que caso não seja o titular do processo deve fazerse acompanhar pela declaração de mandato e minuta de identificação dos titulares devidamente preenchida.

### **4 SUBMISSÃO DO PEDIDO ATRAVÉS DA PLATAFORMA DE SERVIÇOS ONLINE**

1. Caso opte pela submissão do pedido através da plataforma de submissão de pedidos online, para concluir o processo deve selecionar a opção OBTER ZIP, e gravar o ficheiro no seu computador.

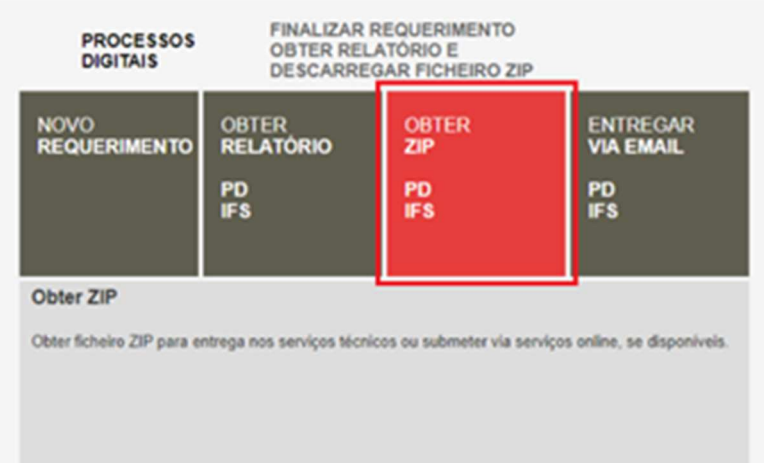

2. Para a submissão do pedido através da plataforma de serviços online consulte o ["MANUAL DE SERVIÇOS](#page-10-0)  ONLINE"